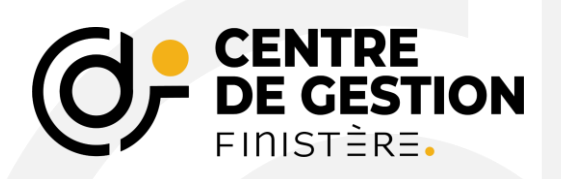

# **GUIDE UTILISATEUR**

# **SAISINE AGIRHE DU CONSEIL MEDICAL FORMATION RESTREINTE/PLENIERE**

**<https://www.cdg29.bzh/>**

Ce document a pour but de vous présenter comment créer des saisines du conseil médical et de suivre l'évolution de celle-ci dans votre espace Agirhe.

## **SOMMAIRE**

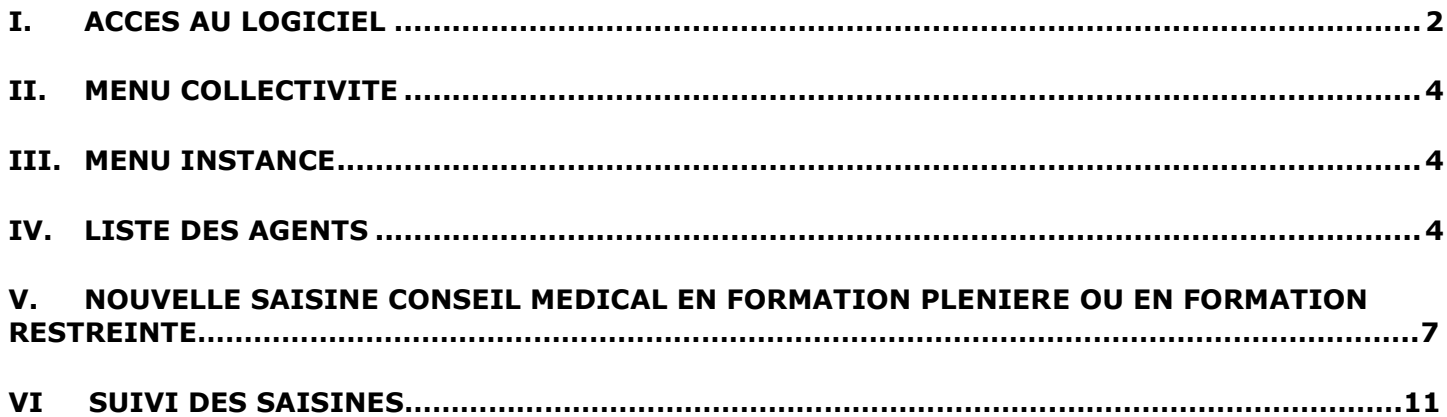

# **I. ACCES AU LOGICIEL**

Cet applicatif est disponible depuis la page internet du centre de gestion du Finistère :

<https://www.cdg29.bzh/je-gere-les-rh/sante-et-securite-au-travail/les-instances-medicales/>

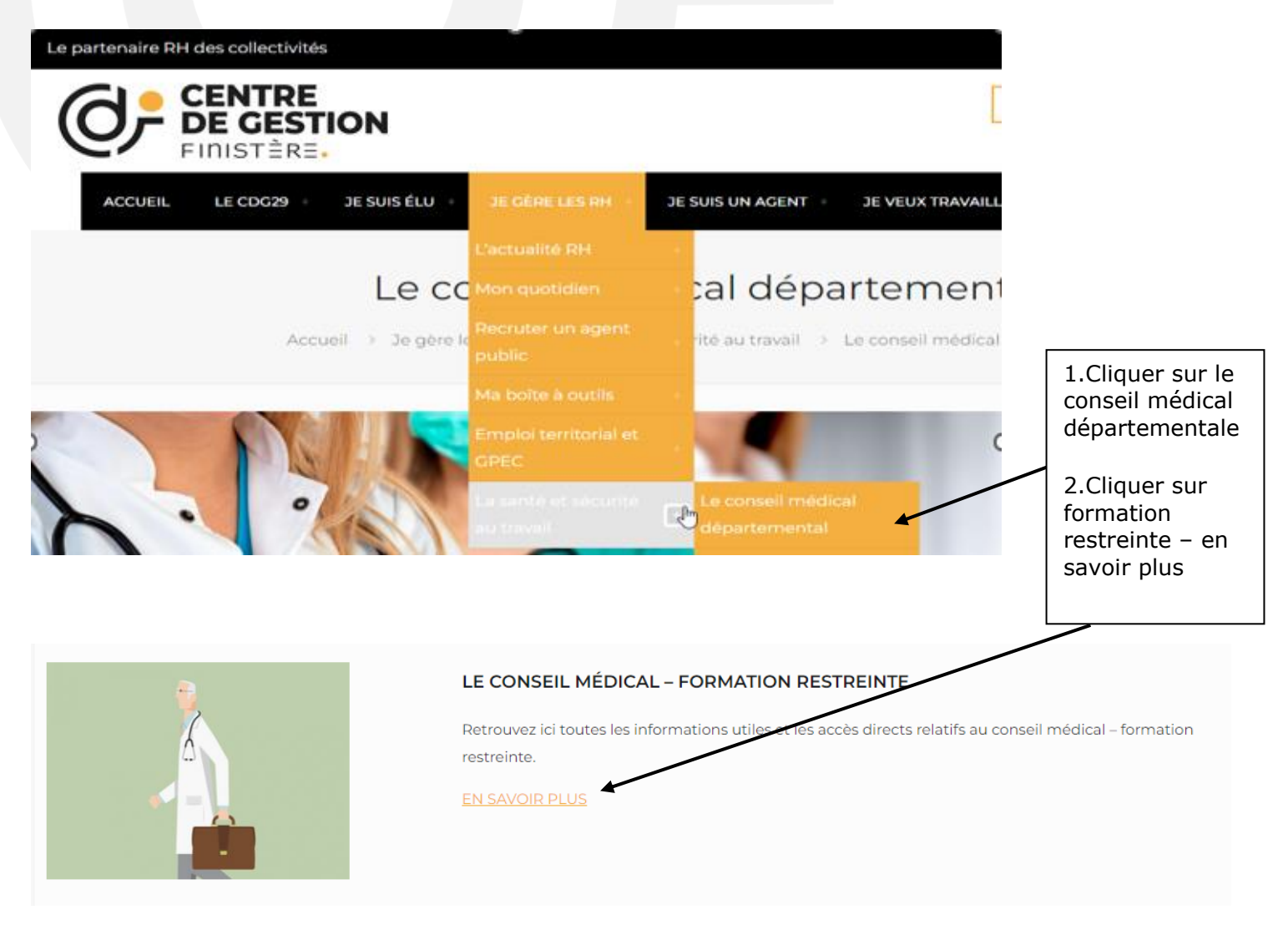

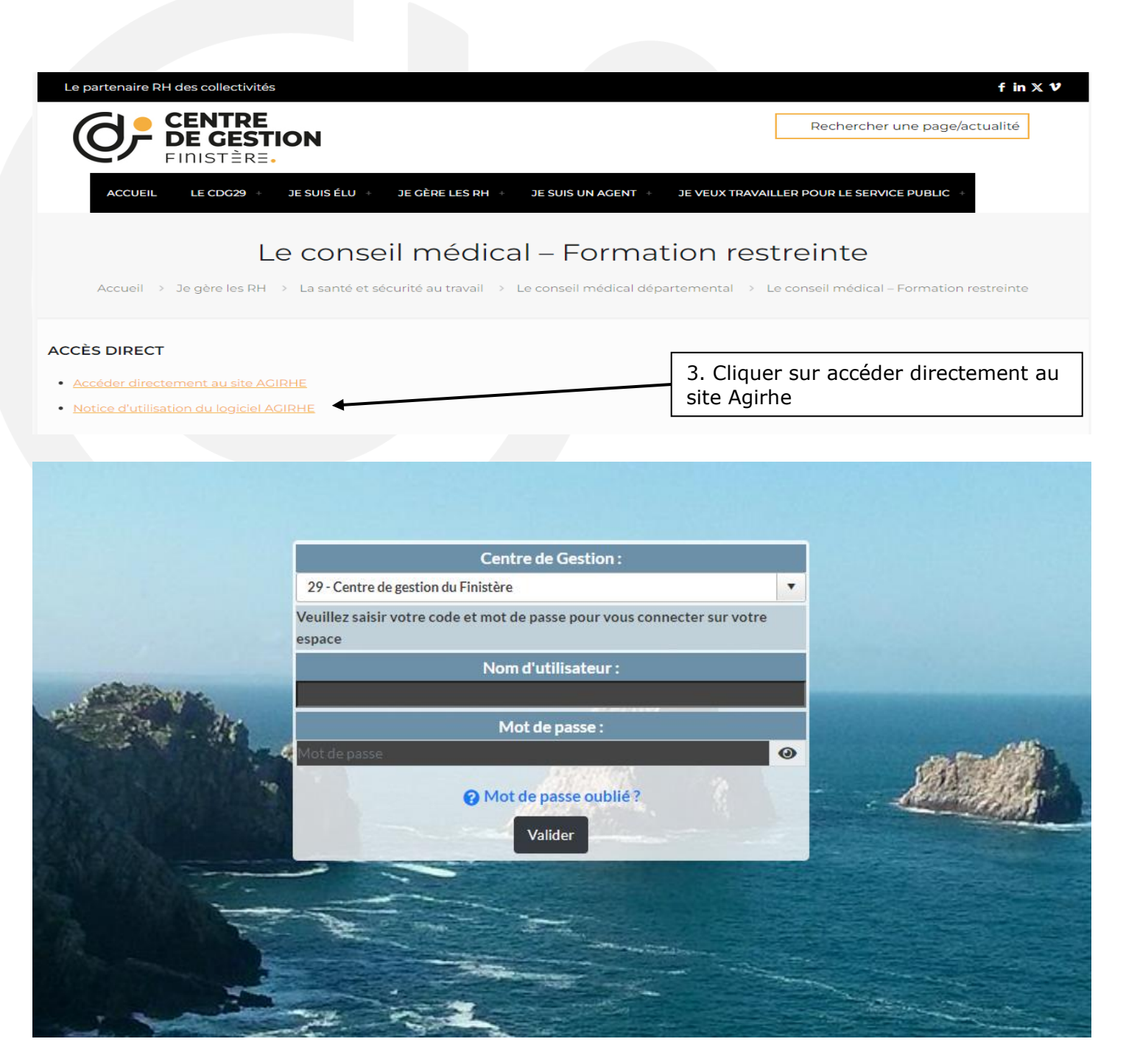

En cas de perte d'identifiant et/ou mot de passe, contacter le secrétariat du conseil médical aux adresses suivantes :

- Collectivités affiliées : instancesmedicales.ca@cdq29.bzh
- Collectivités non-affiliées : cm-cdr@cdq29.bzh

Important : Une session ouverte sur l'espace collectivité est soumis**e** à une durée d'inactivité.

Si vous n'effectuez aucune opération pendant une période de 20 minutes, le serveur vous déconnectera et vous aurez un message d'erreur. Vous devrez alors vous authentifier de nouveau.

# **II.MENU COLLECTIVITE**

Une fois connecté, l'interface se présente sous la forme suivante :

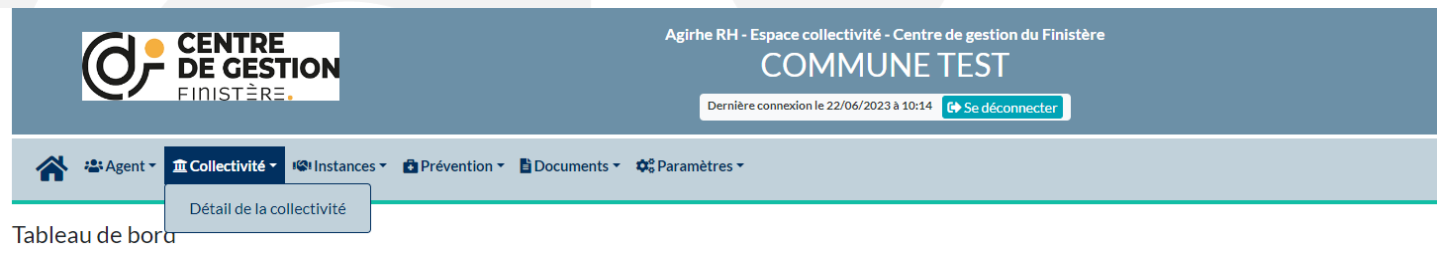

Le menu collectivité / détail de la collectivité vous permet d'accéder aux informations relatives à votre collectivité.

Ces informations sont utilisées pour les correspondances entre le CDG29 et votre collectivité.

Ces informations doivent être mises à jour.

Si vous souhaitez modifier l'adresse mail de contact, veuillez contacter le secrétariat du conseil médical à l'adresse suivante : [instancesmedicales.ca@cdg29.bzh](mailto:instancesmedicales.ca@cdg29.bzh) qui se chargera de la modification dans la fiche de votre collectivité.

## **III. MENU INSTANCES**

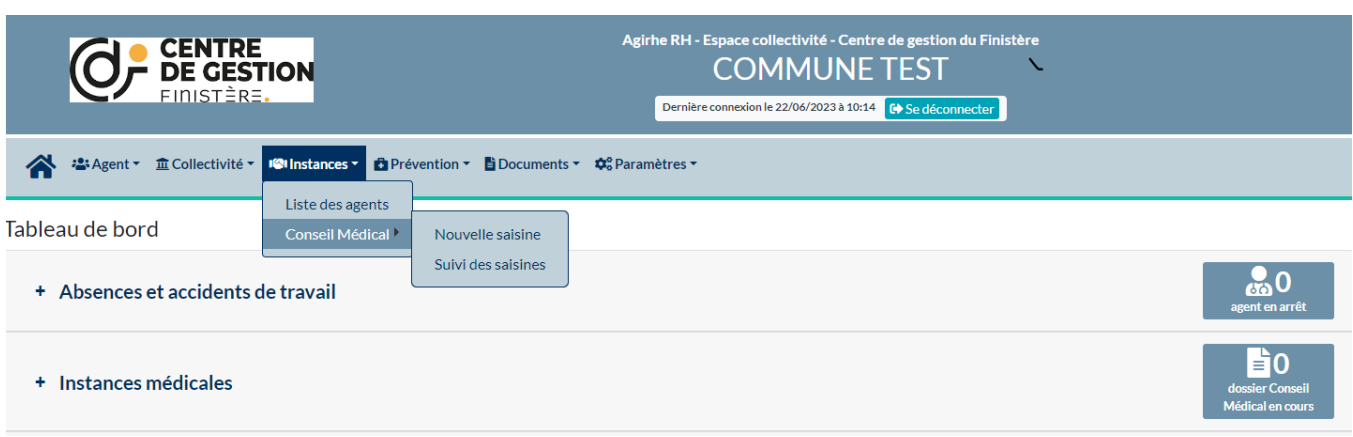

Le menu « instances médicales » vous permet d'avoir accès à la liste de vos agents et de créer et suivre les saisines du conseil médical en formation plénière et restreinte.

## **IV. LISTE DES AGENTS**

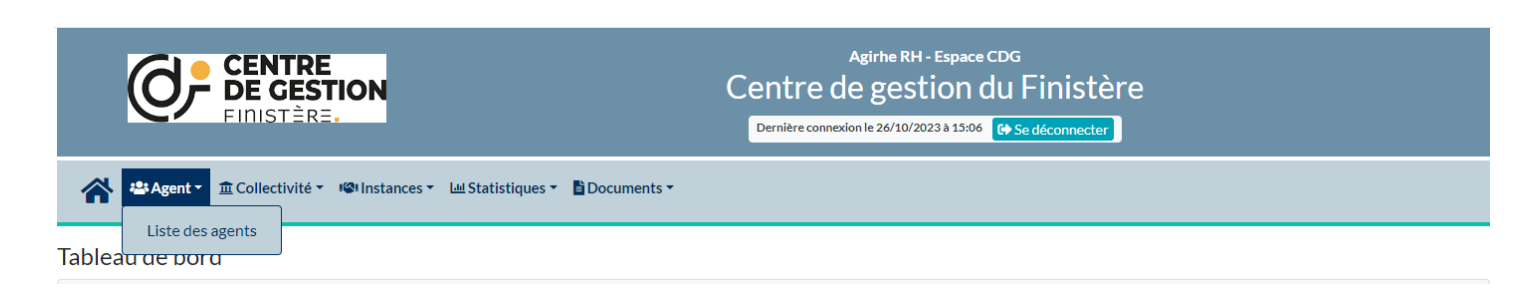

Les agents de votre collectivité présents dans notre base de données apparaissent sous forme de liste.

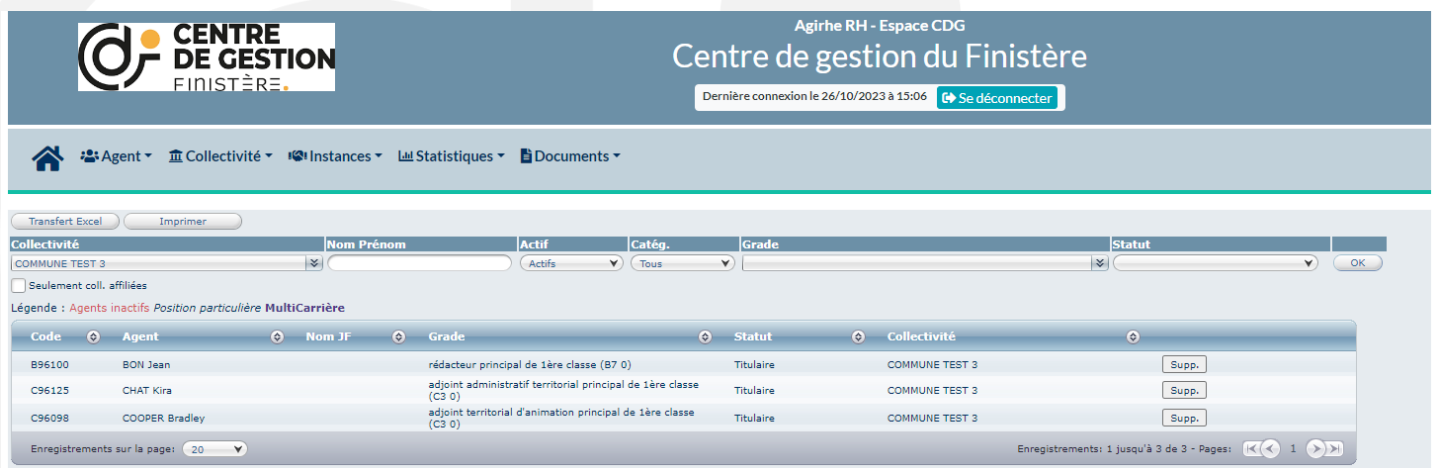

Les zones [Nom Prénom], [Grade] et [Statut] vous permettent de rechercher des agents, une saisie partielle (par exemple les 2 premières lettres du nom de famille) suffit pour lancer une recherche en cliquant sur le bouton OK.

Pour accéder aux détails d'un agent, cliquez sur l'agent concerné pour ouvrir une nouvelle fenêtre.

Pour revenir à la liste des agents, cliquer sur le bouton « retour à la liste des agents » en haut à gauche.

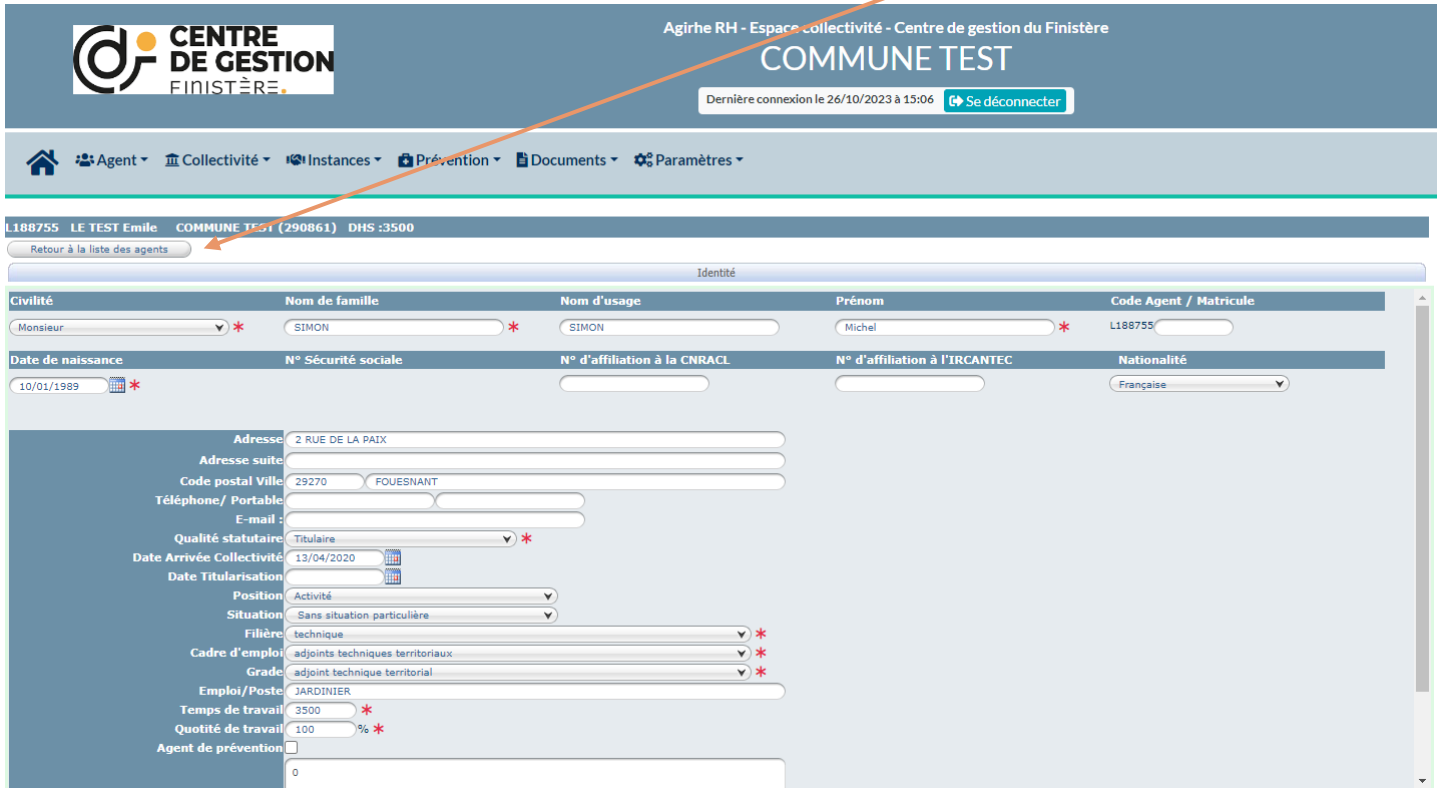

Dans ce formulaire vous pouvez vérifier et modifier les données de l'agent.

Les champs marqués d'une \* sont obligatoires et ne peuvent rester vides.

#### **Les données statutaires, temps de travail et adresses sont essentielles au traitement des demandes.**

Vous pouvez les modifier. Pour enregistrer les modifications cliquez sur le bouton valider en bas à gauche de la page. Le message suivant s'affichera afin de confirmer la modification : « La fiche de l'agent a été mise à jour ».

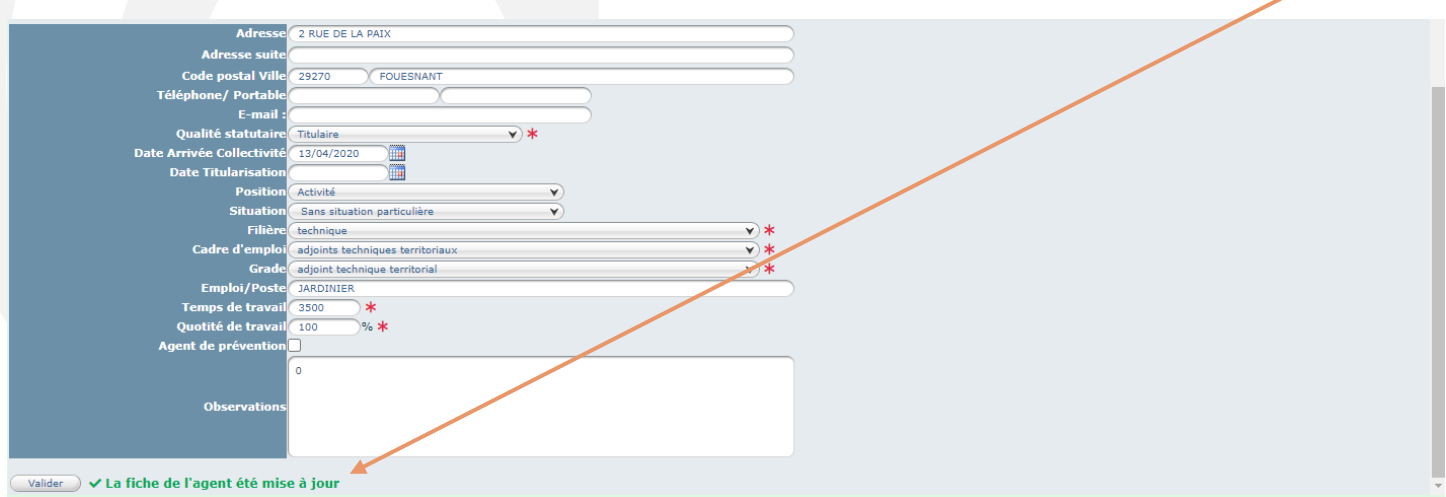

#### Quelques règles pour la saisie :

› Le nom de famille correspond au nom de jeune fille ;

› Exemple de saisie pour les noms et / ou prénoms composés : SIMON-MARTIN Marie-Josephine ;

- › **Ne pas enregistrer le matricule de votre agent dans votre collectivité**, le code agent est généré automatiquement ;
- › Exemple de saisie pour l'adresse : 3 bis boulevard Jean Jaures ;
- › Saisir la ville en majuscule sans accent ;
- › **Concernant la position et la situation administrative, merci de laisser « Activité » et « Sans situation particulière » ;**
- › Pour arriver au grade de votre agent, vous devez affiner votre choix en précisant la filière, puis le cadre d'emploi et ensuite le grade.
- › **L'emploi correspond à l'intitulé du poste de travail de votre agent** (exemple : agent d'entretien polyvalent, mécanicien, gestionnaire administrative…)
- › La quotité de travail correspond à la durée pour laquelle votre agent a été recruté. **Attention, ne pas confondre agent à temps partiel (de droit ou sur autorisation) et agent à temps non complet.**

## **V. NOUVELLE SAISINE CONSEIL MEDICAL EN FORMATION PLENIERE OU EN FORMATION RESTREINTE**

Ce menu permet d'accéder au formulaire afin de créer une nouvelle saisine du conseil médical en formation plénière ou restreinte : (suivant les motifs que vous choissisez, il est indiqué si ceux-ci dépendent du consiel médical en formation plénière ou restreinte)

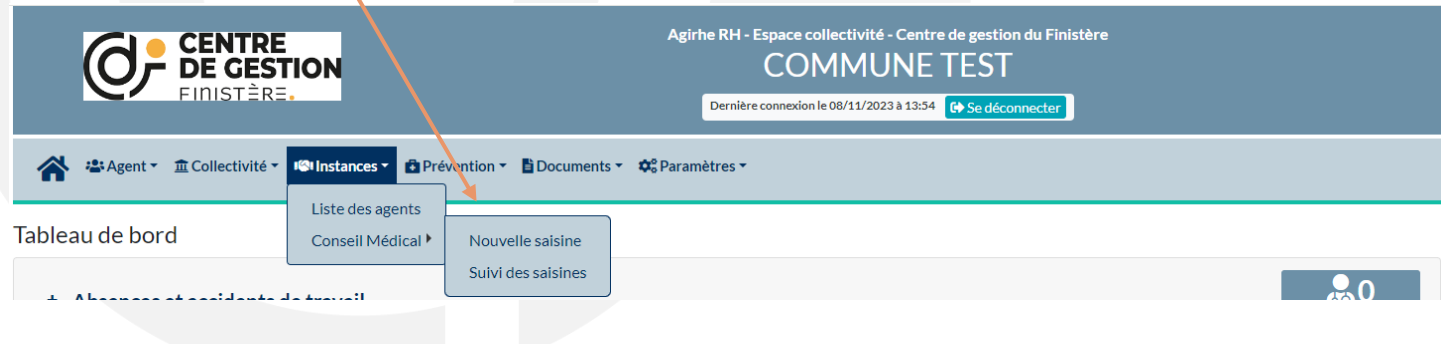

#### **PREMIERE ETAPE :**

Veuillez indiquer le **créateur de la saisine** dans la liste déroulante et vérifier le courriel de celui-ci.

Pour l'agent, tapez simplement les 2 premières lettres du nom de famille puis sélectionnez l'agent concerné.

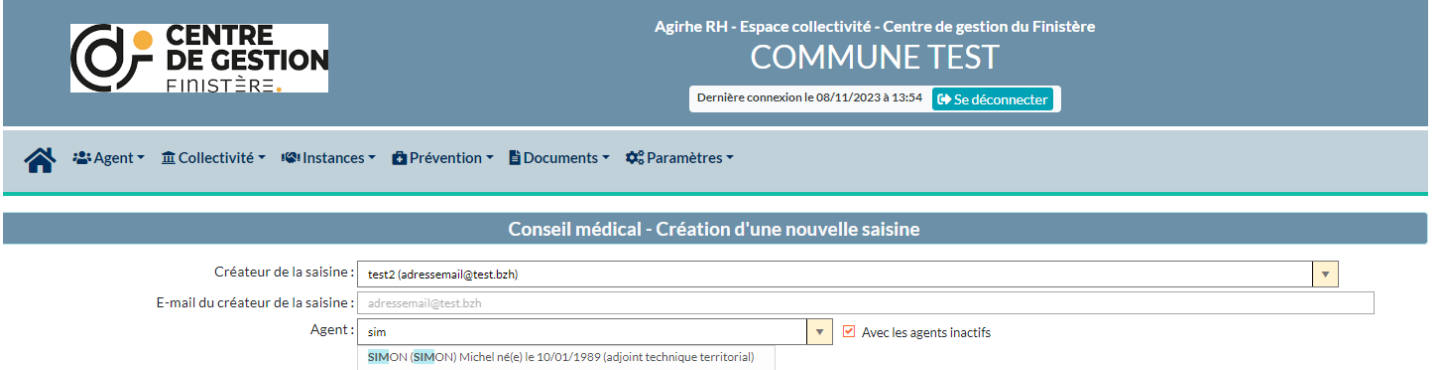

Si vous souhaitez modifier l'adresse mail de contact, veuillez contacter le secrétariat du conseil médical à l'adresse suivante : [instancesmedicales.ca@cdg29.bzh](mailto:instancesmedicales.ca@cdg29.bzh) qui se chargera de la modification dans la fiche de votre collectivité).

#### Quand vous avez complété les trois onglets, cette page s'affichera :

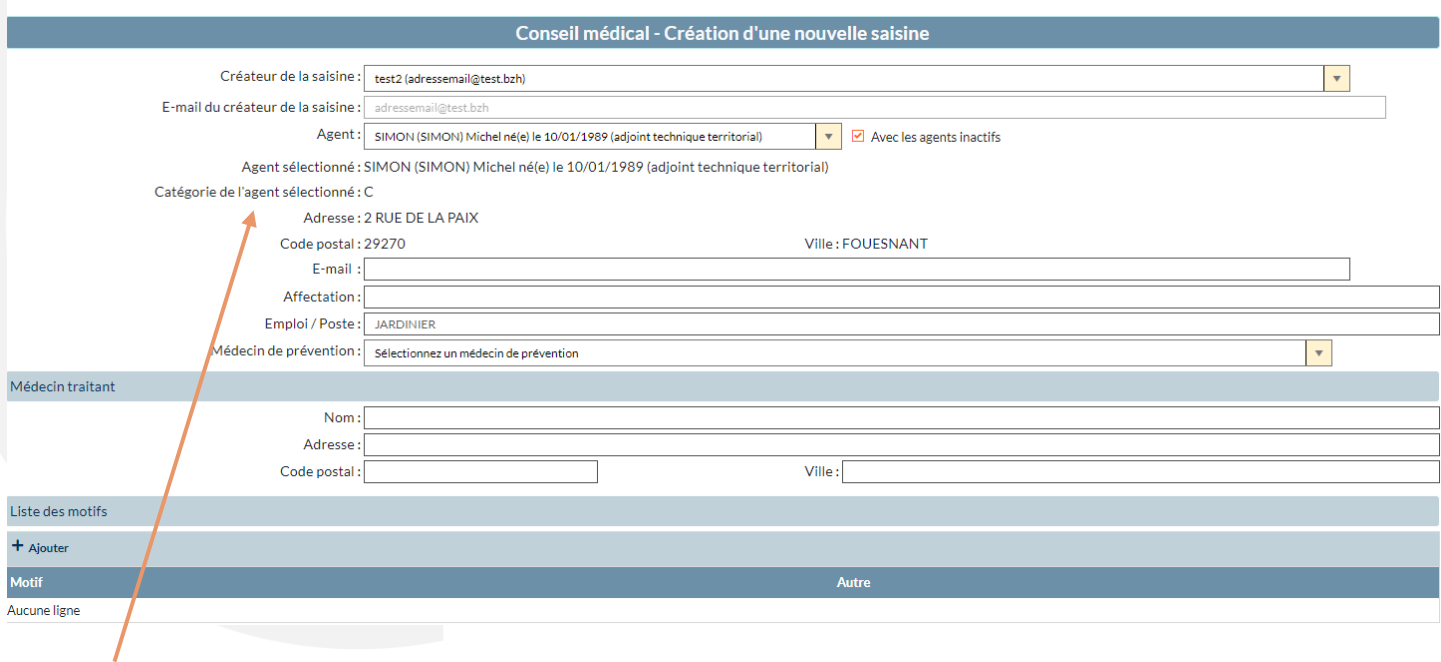

Le grade de l'agent doit être correctement saisi car la composition du Conseil médical - Formation plénière en dépend. Merci d'effectuer la modification si besoin dans le menu instances – liste des agents.

Les coordonnées de l'agent doivent être mises à jour afin qu'il puisse recevoir les courriers du secrétariat du conseil médical. En cas d'erreur ou de déménagement, merci d'effectuer la modification avant de créer la saisine agent (cf : instances – Liste agents)

#### **DEUXIEME ETAPE :**

1.Vous devez cliquer sur + Ajouter.

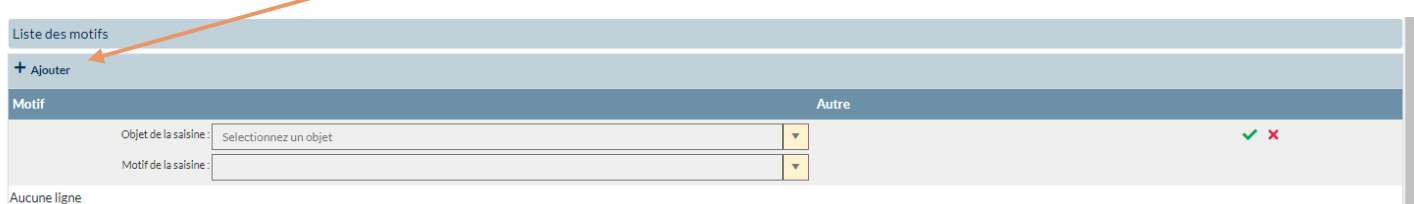

### 2. Sélectionner un objet.

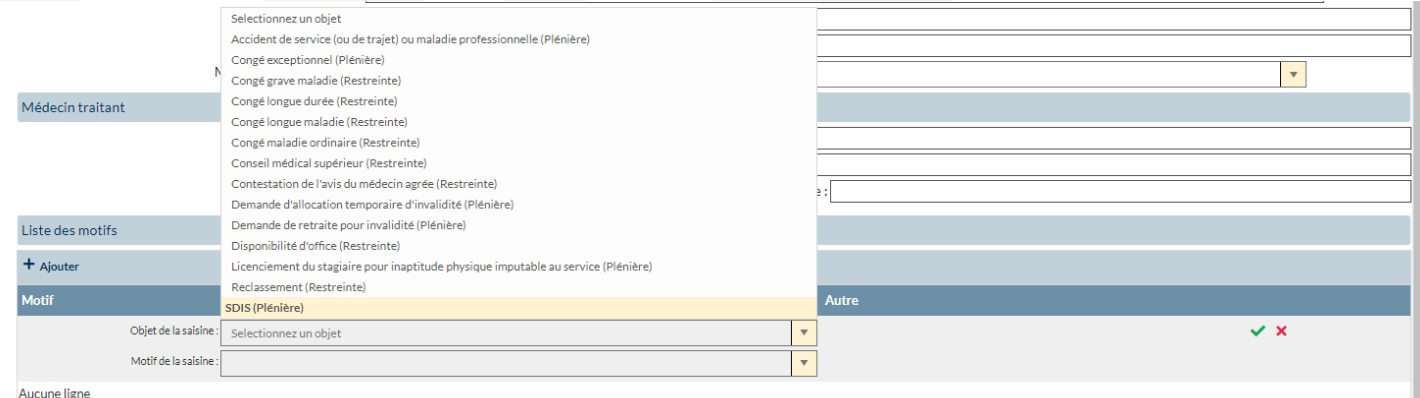

#### 3. cliquer sur la coche verte à droite.

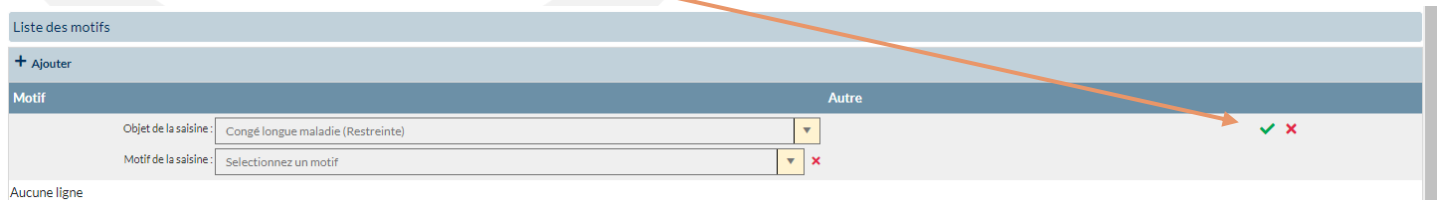

#### 4. sélectionner un motif.

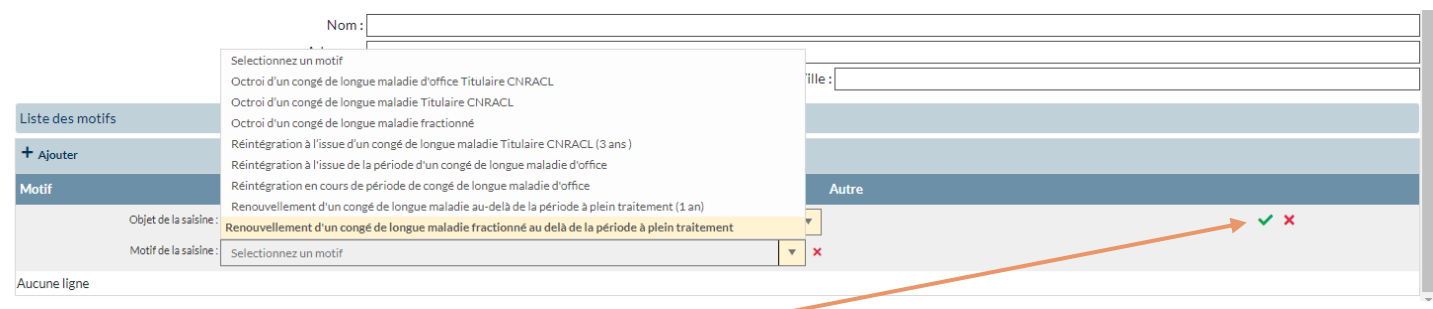

#### 5. cliquer sur la coche verte à droite.

Vous pouvez rajouter des motifs supplémentaires en cliquant sur le + ajouter (1) et faire la même manipulation que pour le 1er objet et le premier motif.

而

Vous pouvez supprimer des motifs en cliquant sur le bouton de la corbeille **du motif** du motif.

#### 6. Valider la saisine

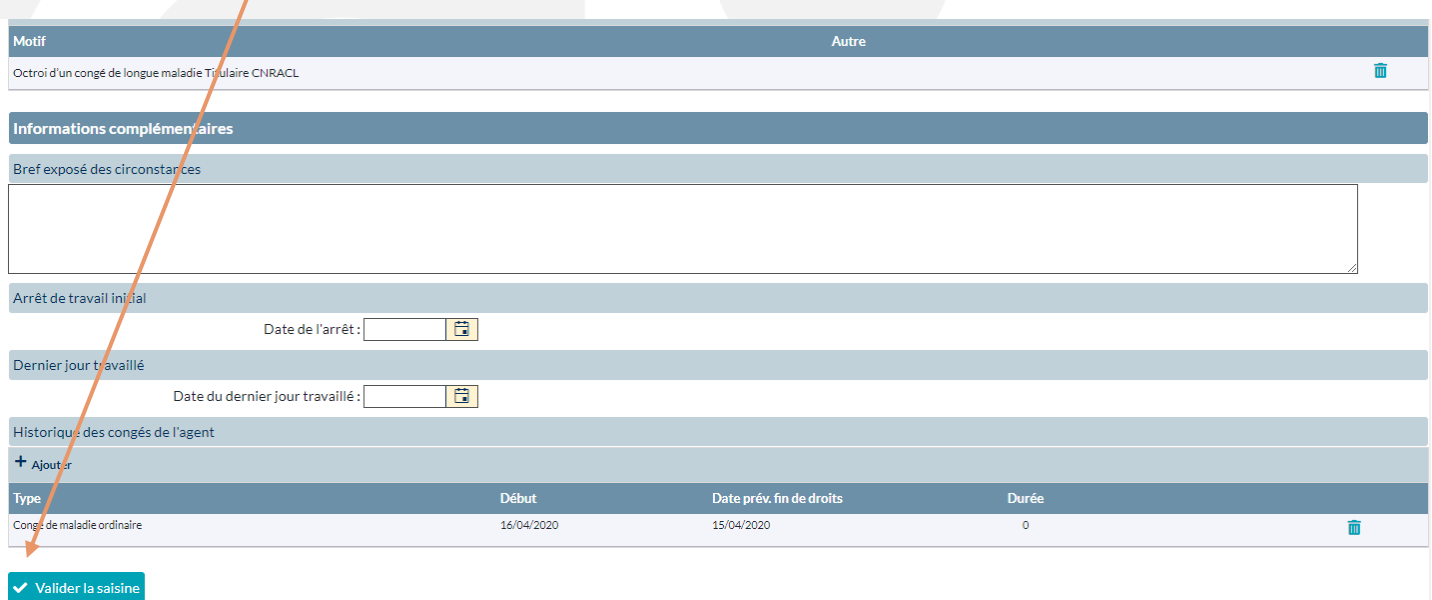

Un message s'affiche pour indiquer que l'enregistrement a bien été pris en compte et lister les pièces que vous devez transmettre au secrétariat du conseil médical :

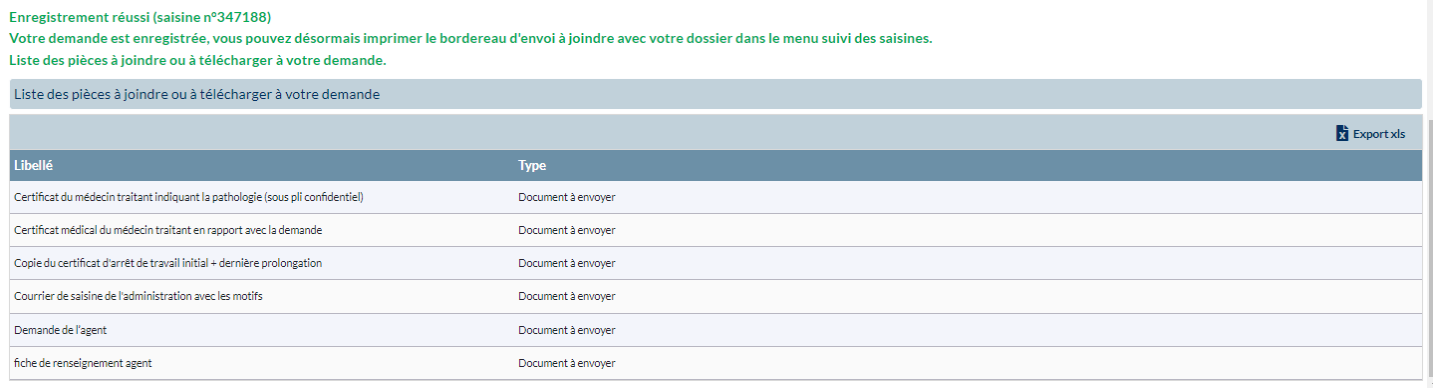

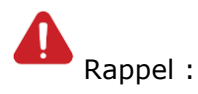

Les documents sont à transmettre par mail pour les pièces administratives et par courrier les pièces médicales.

### **Seul un dossier complet sera étudié, aussi merci de transmettre le dossier uniquement quand celui-ci est complet !**

En fonction du ou des motifs saisis, il est précisé si les pièces sont obligatoires ou facultatives :

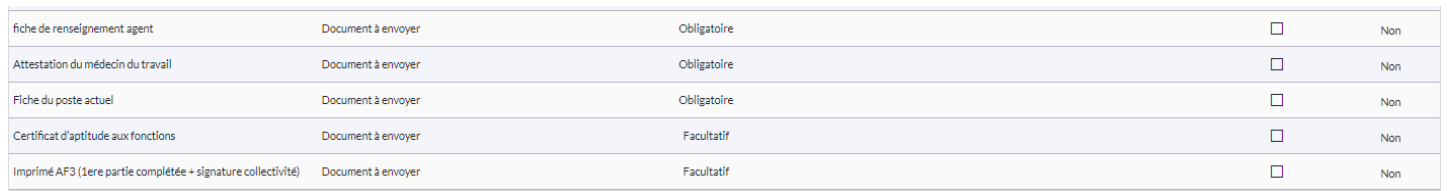

## **VI. SUIVI DES SAISINES**

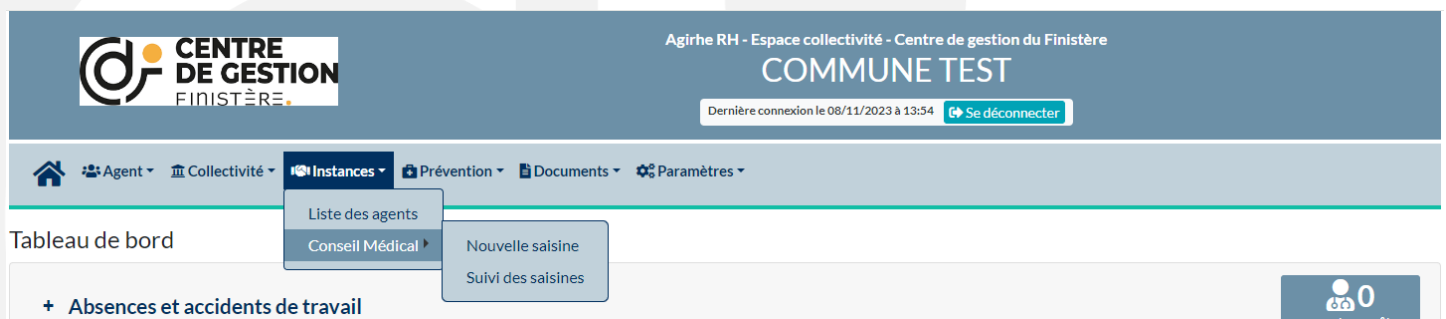

Dans ce menu vous pouvez suivre l'état de vos saisines en conseil médical en formation plénière et en formation restreinte.

Lorsque vous arrivez sur la liste de vos saisines :

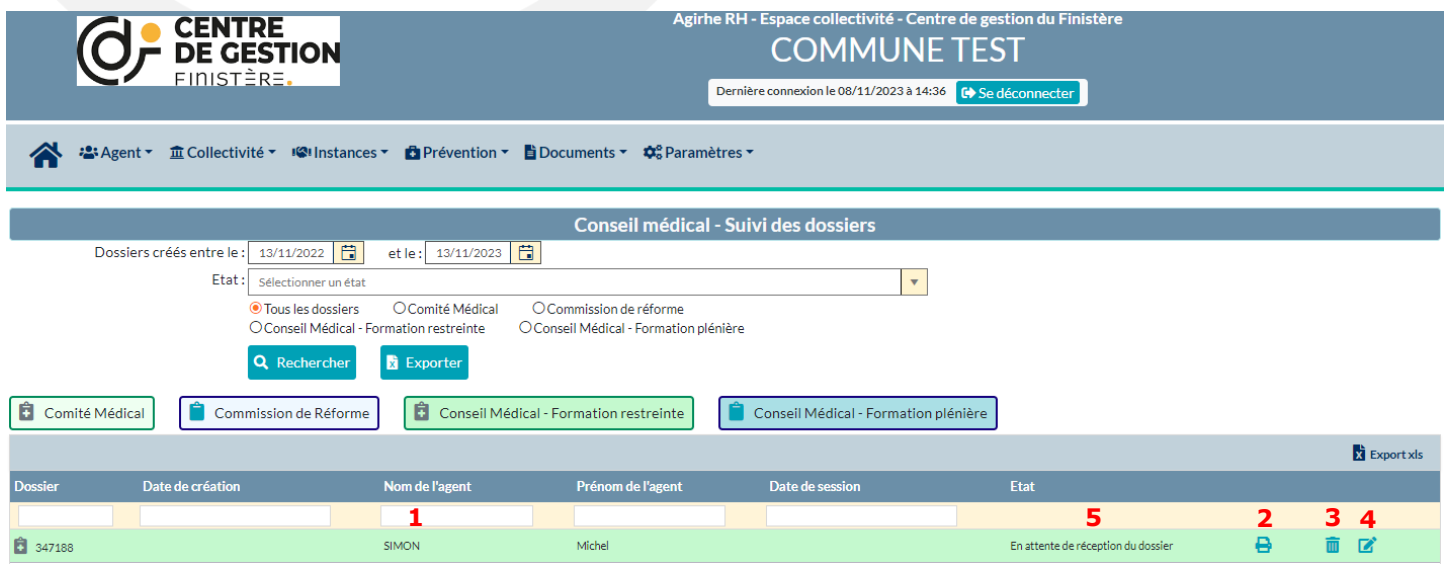

Vous pouvez :

- Rechercher par nom dans la zone de recherche **(1)**
- Imprimer le bordereau avec la liste des pièces à fournir en cliquant sur le bouton imprimer **(2).**
- Supprimer la saisine en cliquant sur la corbeille **(3)**, si celle-ci a déjà été adressée au secrétariat du conseil médical, merci de faire un mail en y indiquant le motif d'annulation.
- Modifier la saisine en cliquant sur le bouton (4) (possible seulement si l'état du dossier n'a pas été modifié par (espace)le secrétariat du conseil médical).

Vous pouvez suivre l'état du dossier **(5)**:

- En attente de réception du dossier (par le secrétariat du conseil médical) ;
- Dossier reçu (dossier réceptionné par le secrétariat du conseil médical) ;
- En cours d'instruction (par le secrétariat du conseil médical)
- En attente d'observations médicales (le secrétariat attend des éléments médicaux supplémentaires de la part de la collectivité ou de l'agent) ;
- En attente de la prise de rendez-vous (le secrétariat du conseil médical a sollicité un médecin agrée et attend son retour) ;
- En attente de la réception de l'expertise (le secrétariat du conseil médical attend le retour du rapport d'expertise du médecin agrée) ;
- Inscrit à l'ordre du jour....